# **KEYENCE Barcode Series**

Supported version TOP Design Studio V1.4.11.11 or higher

# **CONTENTS**

We want to thank our customers who use the Touch Operation Panel.

### **1.** System configuration **[Page 2](#page-1-0)**

Describes the devices required for connection, the setting of each device, cables, and configurable systems.

# **2. External device selection [Page 3](#page-2-0)**

Select a TOP model and an external device.

## **3. TOP** communication setting [Page 4](#page-3-0)

Describes how to set the TOP communication.

### **4. Cable table [Page 11](#page-10-0)**

Refer to this section to check the addresses which can communicate with an external device.

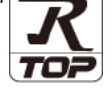

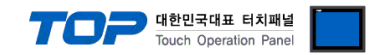

# <span id="page-1-0"></span>**1. System configuration**

The system configuration of TOP and "KEYENCE Barcode Series" is as follows:

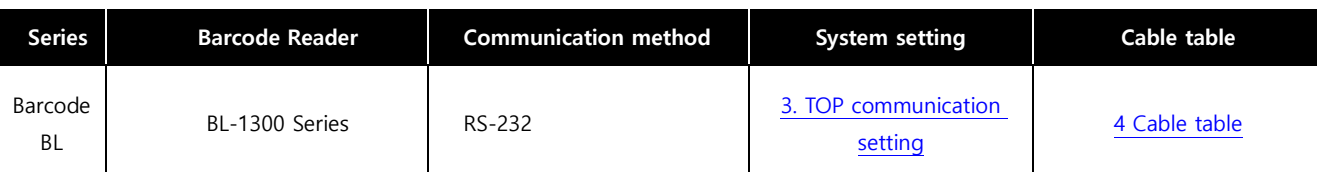

#### ■ Connection configuration

ㆍ1:1 connection

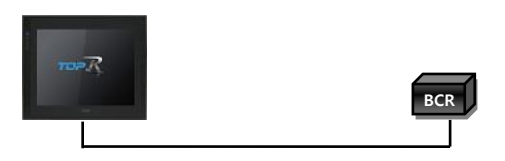

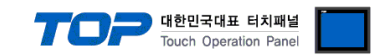

# <span id="page-2-0"></span>**2. External device selection**

■ Select a TOP model and a port, and then select an external device.

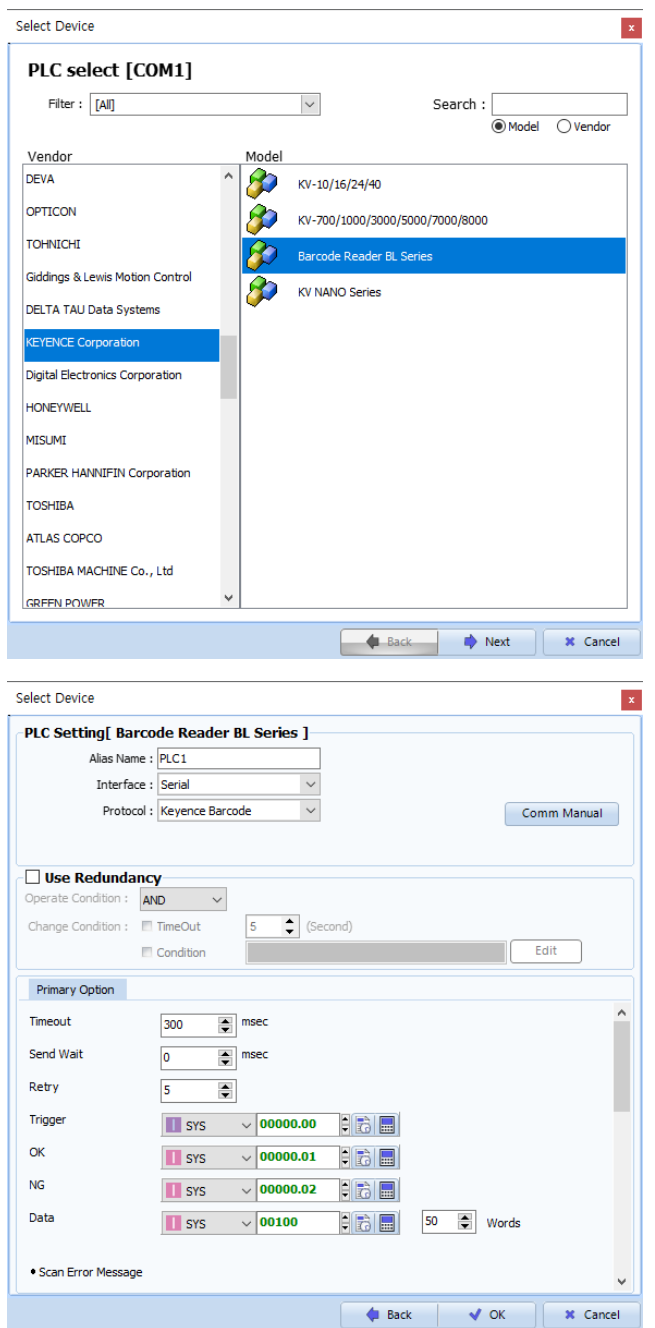

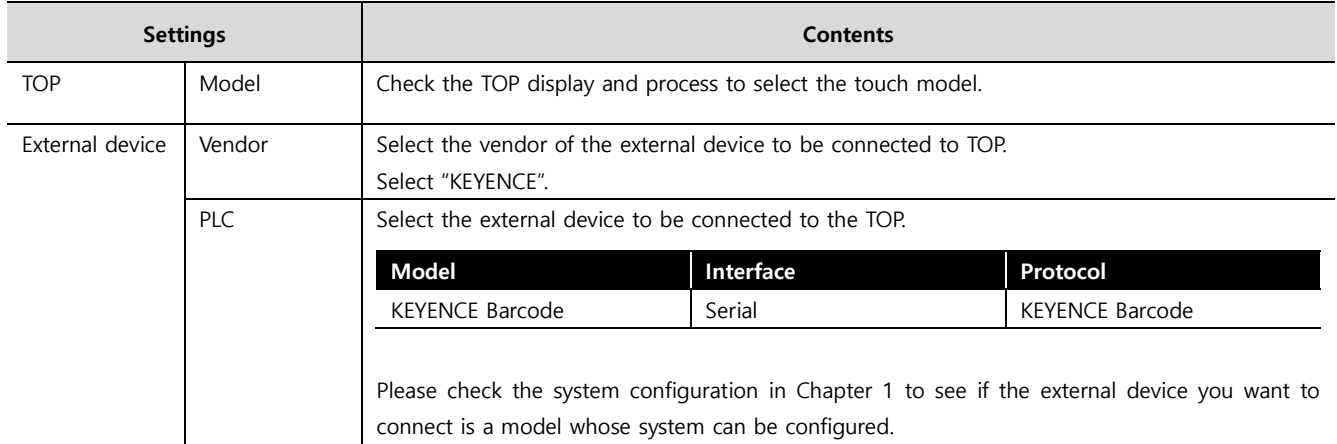

#### Touch Operation Panel

# <span id="page-3-0"></span>**3. TOP communication setting**

The communication can be set in TOP Design Studio or TOP main menu. The communication should be set in the same way as that of the external device.

#### **3.1 Communication setting in TOP Design Studio**

#### **(1) Communication interface setting**

■ [Project > Project Property > TOP Setting] → [Project Option > "Use HMI Setup" Check > Edit > Serial]

– Set the TOP communication interface in TOP Design Studio.

![](_page_3_Picture_7.jpeg)

![](_page_3_Picture_180.jpeg)

![](_page_3_Picture_181.jpeg)

![](_page_4_Picture_0.jpeg)

#### **(2) Communication option setting**

- [Project > Project Property > Device Setting > COM > "PLC1 : KEYENCE Barcode"]
	- Set the options of the KEYENCE Barcode communication driver in TOP Design Studio.

![](_page_4_Picture_80.jpeg)

![](_page_4_Picture_81.jpeg)

\*Note 1) Configure it to be longer than the receive latency of the barcode scanner.

![](_page_5_Picture_0.jpeg)

![](_page_5_Picture_44.jpeg)

![](_page_5_Picture_45.jpeg)

![](_page_6_Picture_0.jpeg)

#### **※ Scan Error Message**

![](_page_6_Picture_121.jpeg)

### **※ Tag Time Out Message**

![](_page_6_Picture_122.jpeg)

![](_page_7_Picture_0.jpeg)

#### **3.2. Communication setting in TOP**

**\* This is a setting method when "Use HMI Setup" in the setting items in "3.1 TOP Design Studio" is not checked.**

■ Touch the top of the TOP screen and drag it down. Touch "EXIT" in the pop-up window to go to the main screen.

![](_page_7_Picture_4.jpeg)

#### **(1) Communication interface setting**

■ [Main Screen > Control Panel > Serial]

![](_page_7_Figure_7.jpeg)

![](_page_7_Picture_166.jpeg)

![](_page_8_Picture_0.jpeg)

#### **(2) Communication option setting**

■ [Main Screen > Control Panel > PLC]

![](_page_8_Picture_92.jpeg)

![](_page_8_Picture_93.jpeg)

\*Note 1) Configure it to be longer than the receive latency of the barcode scanner.

![](_page_9_Picture_0.jpeg)

#### **3.3 Communication diagnostics**

■ Check the interface setting status between the TOP and an external device.

- Touch the top of the TOP screen and drag it down. Touch "EXIT" in the pop-up window to go to the main screen.

- Check if the port (COM1/COM2/COM3) settings you want to use in [Control Panel > Serial] are the same as those of the external device.

■ Diagnosis of whether the port communication is normal or not

- Touch "Communication diagnostics" in [Control Panel > PLC].

- The Diagnostics dialog box pops up on the screen and determines the diagnostic status.

![](_page_9_Picture_296.jpeg)

■ Communication diagnostics sheet

- If there is a problem with the communication connection with an external terminal, please check the settings in the sheet below.

![](_page_9_Picture_297.jpeg)

![](_page_10_Picture_0.jpeg)

# <span id="page-10-1"></span>**4. Cable table**

This chapter introduces a cable diagram for normal communication between the TOP and the corresponding device. (The cable diagram described in this section may differ from the recommendations of "KEYENCE Barcode")

![](_page_10_Picture_200.jpeg)

#### ■ **KEYENCE Barcode** (1:1 connection)

<span id="page-10-0"></span>\*Note 1) The pin arrangement is as seen from the connecting side of the cable connection connector.